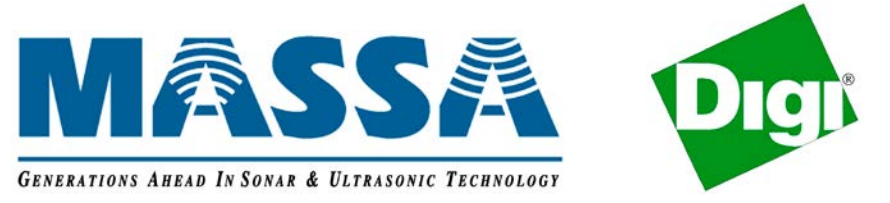

#### **Introduction**

The MassaSonic® SonAire® M3 Wireless Ultrasonic Sensor Tank Level Monitoring Solution Evaluation Kit provides an easy method to evaluate the Massa/Digi wireless tank level monitoring solution. This includes establishing the wireless path, obtaining tank level and other data. This kit is preconfigured to get the sensor up and running quickly. Sensors are pre-programmed with a 1 minute sleep interval, which upon awakening will obtain range and status information that is sent to the gateway.

#### **The MassaSonic SonAire M3 Wireless Ultrasonic Sensor Tank Level Monitoring Solution Evaluation Kit Includes:**

- 1) MassaSonic SonAire M3/150 Wireless Ultrasonic Sensor is ideal for short tanks, and the SonAire M3/95 Sensor is ideal for taller tanks. In addition, other special order models are available for very tall tanks (please contact the factory). Supplied sensors are defaulted to sleep for one minute and upon awakening send status information.
- 2) Digi International X4 Gateway p/n X4-Z11-E-A (ZigBee to Internet) and power supply. The gateway is preconfigured with python files and autostart to log data in a status\_log.txt file.
- 3) Ethernet cable to access gateway including python files and XBee settings.
- 4) Hardware including: a) 2" NPS nut, b) 2" gasket, c) 3 Energizer L91 batteries.
- 5) Compact Disk containing: a) MassaSonic SonAire M3 Application Software to view waveforms, b) Digi Device Discovery Software to find a gateway, c) SonAire M3 Manual, d) this guide e) SonAire M3 Application Software to view ultrasonic waveforms.

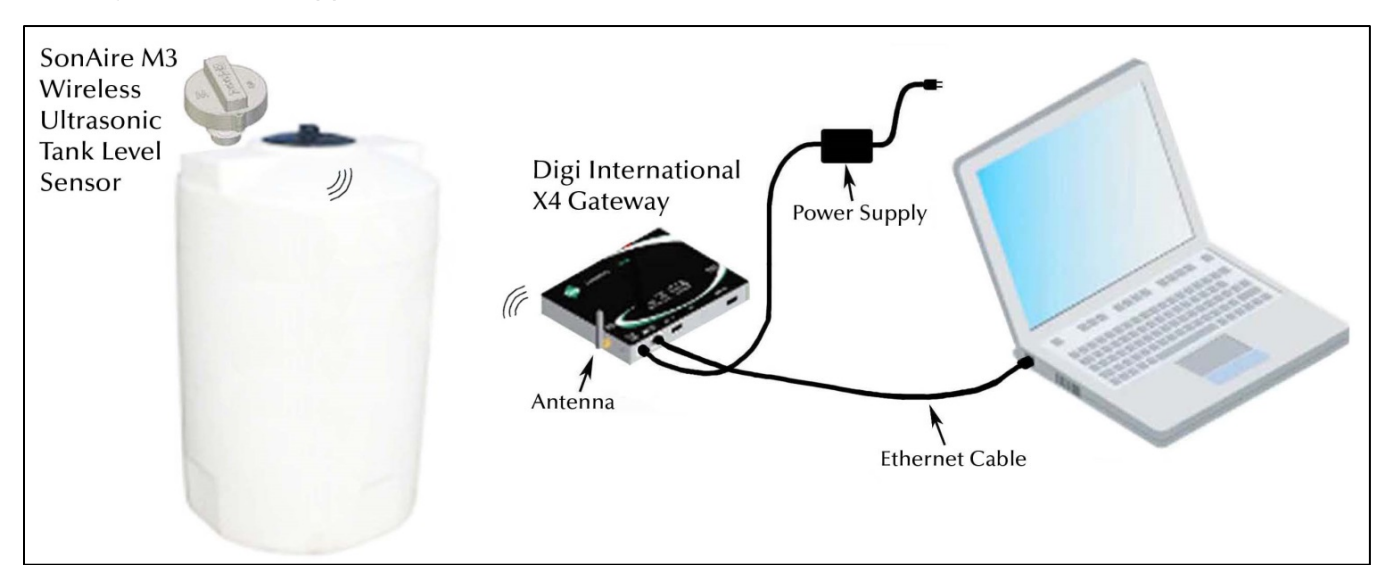

#### **MASSA PRODUCTS CORPORATION**

**280 Lincoln St., Hingham, MA 02043 U.S.A. 781-740-6171 | [sensors@massa.com](mailto:sensors@massa.com) www.massa.com**

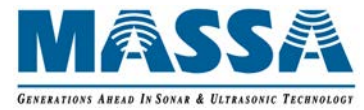

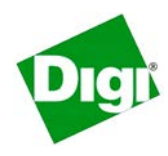

### **Quick Guide on Getting Started**

- 1) Install the Ethernet cable to your PC or router. Attach the gateway's antenna and power the gateway.
- 2) The X4 Gateway's Ethernet IP Settings are configured to *obtain an IP address automatically using DHCP*. If you plug the Ethernet cable directly to your PC, make sure the Local Area Connection TCP/IP set to obtain an IP address automatically. Contact your network administrator if you need additional support.
- 3) Run the Device Discovery utility supplied with the kit. To find the gateway as you see in the screen below, double click the IP address found to get to the Digi user interface (UI) web pages (see figures below).
- 4) The gateway is preconfigured to autostart and run Massa's python code that will record automated messages and stored in a file named "status\_log.txt" located in the Python Files page. Note that it takes about a minute every time you power up the gateway for it to be ready to detect a sensor (Zigbee link light will be on when ready).
- 5) Install the 3 Energizer lithium AA batteries into the SonAire M3 Sensor in the direction indicated in the battery holder. The Sensor's green LED will blink 3 times followed by the red LED staying on for up to 50 seconds while the sensor searches for the gateway. Once the sensor is associated to the gateway (wirelessly connected), then the sensor's red LED will blink every 2 seconds.
- 6) The sensor's programmed awake period for this kit has been set to 31 seconds and typically should be set this way. The sensor's sleep period has also been preconfigured for 60 seconds. When the sensor wakes up, it will obtain range, temperature & other status information and send it to the gateway in which the gateway will store it to the status log.txt file (see example below).

Sample *status\_log.txt* report:

**Sensor 00:13:a2:00:40:54:da:6a!: Dist=26.5" Temp=20C Batt=4.8V UltrasonicStrength=75% RadioSignal=Strong Event=377 2012-12-12 09:41:16**

7) After initial evaluation, it is suggested that you increase the sensor's sleep period if conducting a long term test. Typically 15, 30, 60 minutes is used. This will increase battery life. In the python files of the gateway, save the dia.yml file to your PC and edit the *sleep\_interval\_sec* setting to increase the time period. Upload this file to the gateway then reboot the gateway. For more information, see the SonAire M3 Manual.

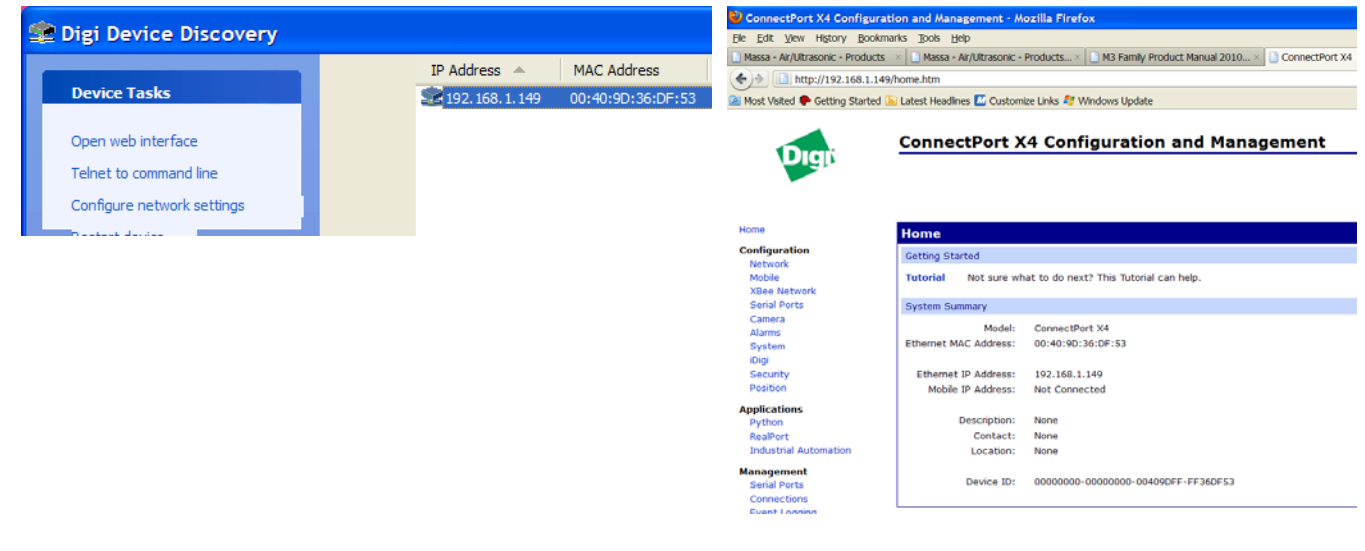

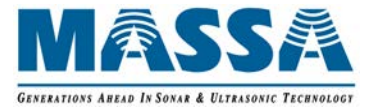

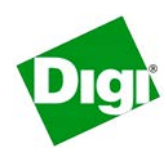

#### **General Notes**

After successfully having the sensor associate with the gateway and having status information recorded in the python files in the gateway, the next step is to perform a site survey for locating the gateway for best RF performance. Typically the sensor is mounted in a fixed location on a tank so the gateway needs to be placed in a location where you are getting the best RF signal strength reports. After gateway and antenna placement, view the status\_log.txt file. Ideally you want to see that the sensor is reporting "Strong" or "Very Strong" radio signal reports. If you are getting "Weak" reports, then move gateway to improve the signal strength. For more information on this subject, see the placement strategies section in this manual.

Sample *status\_log.txt* report:

**Sensor 00:13:a2:00:40:54:da:6a!: Dist=26.5" Temp=-3.6C Batt=4.8V UltrasonicStrength=75% RadioSignal=Strong Event=377 2012-12-12 09:41:16**

Application measurement issues do occur on occasion and may require using the diagnostic feature of the SonAire M3 Sensor to obtain ultrasonic waveforms. Typically issues that can occur include obstructions within a sensor mounted greater than 5 degrees off vertical, severe foaming on the surface, turbulence, and mounting in long standpipes. To diagnose an ultrasonic issue, enable the "obtain\_diagnostic\_data" setting in the dia.yml to obtain ultrasonic waveforms. For more information, see the MassaSonic SonAire Wireless Ultrasonic Sensor page on www.massa.com.

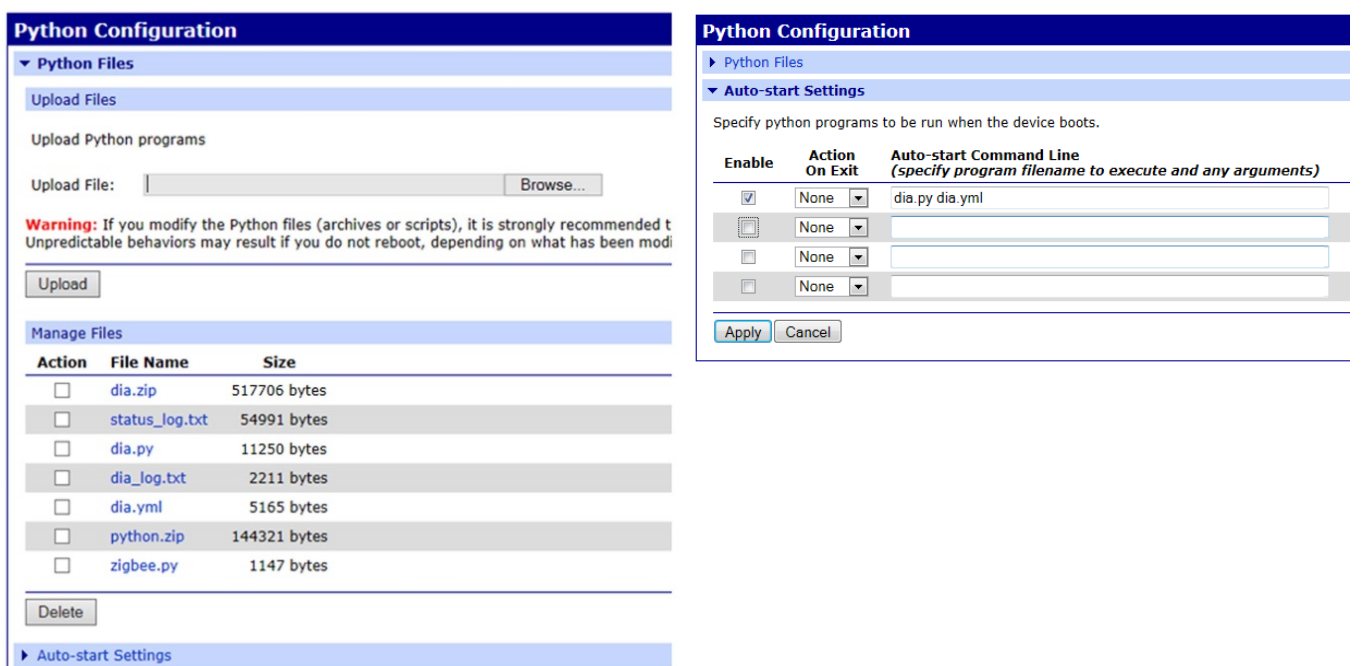

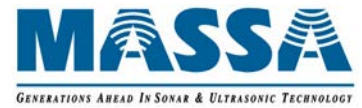

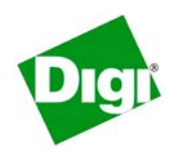

### **Wireless Tank Level Solution Beyond This Kit**

The kit supplied contains the components necessary to evaluate a wireless tank level application including profiling a tank for any potential level measurement issues. The next step is to send sensor data to a hosting site such as iDigi Cloud. Then from the cloud, have service providers retrieve and deliver the data to PC or even a mobile device. For more information, contact Massa Products or Digi International for more information on this solution.

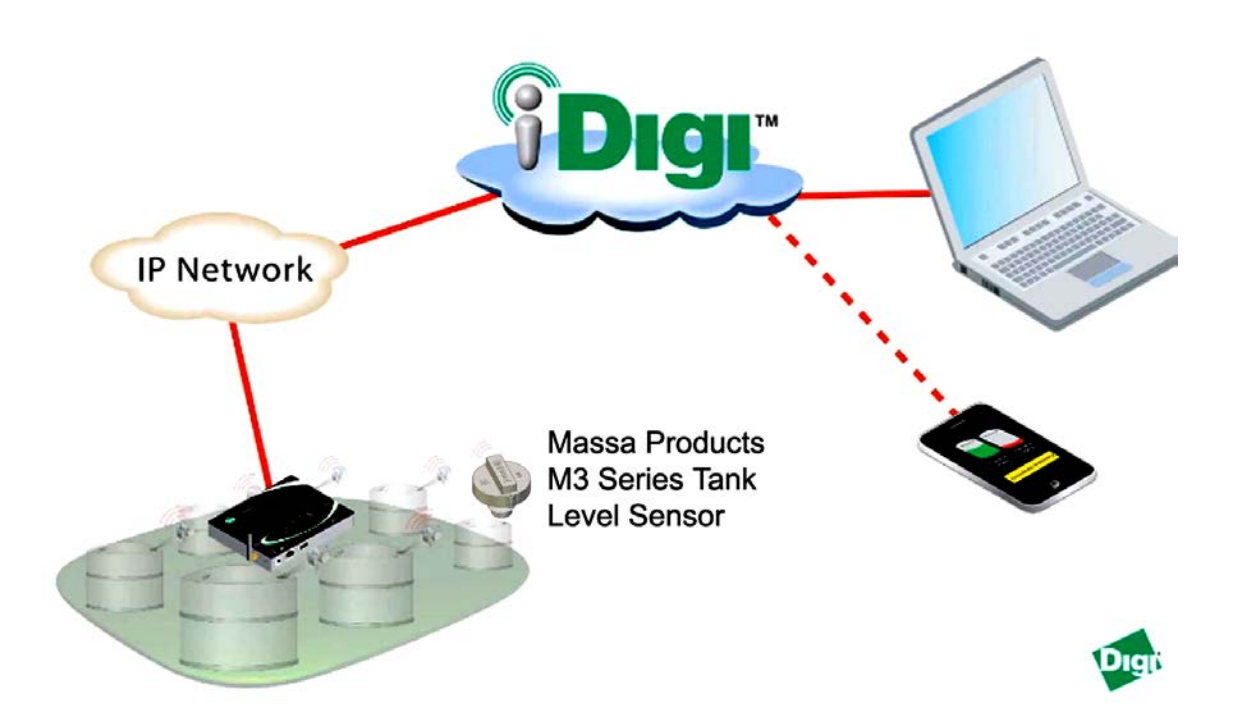

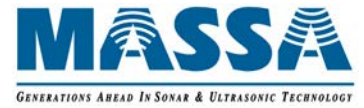

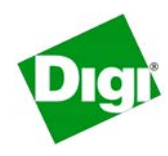

#### **Digi Gateway & Massa SonAire M3 Sensor Placement Strategies**

In this example, a tractor trailer truck is parked between a short storage tank and gateway. Radio signals may not be reliable.

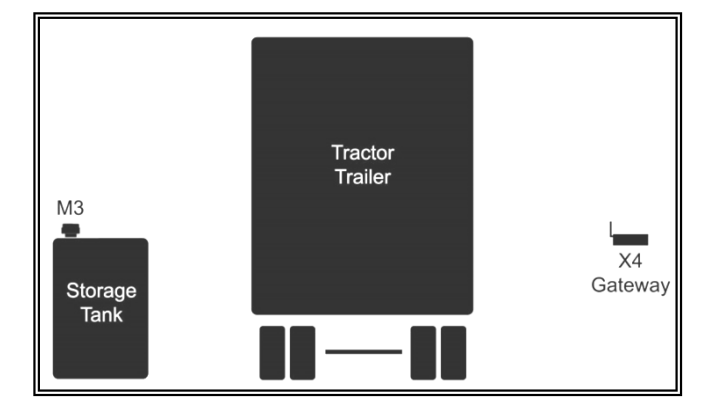

Placing a Digi Wall Router as shown will allow another path around metal structures that could block the radio signal. Simply plug in the wall router and they should associate and be listed on the Xbee Network as a *router* Node Type. You may also use wall routers to extend the range between gateway and sensors.

NOTE: When using wall routers, it is recommended that you upgrade Massa Python code to version 1.14 or greater. Wall routers are not weatherproof, so they will require installation in an enclosure when placed outdoors. If a wall router does not appear to associate with the gateway, then press the button once which is located on the side of the housing. To have it leave a network and rejoin, press the button 4 times.

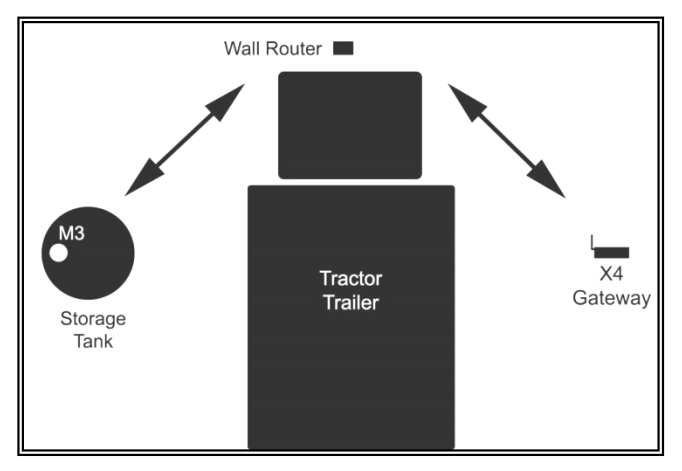

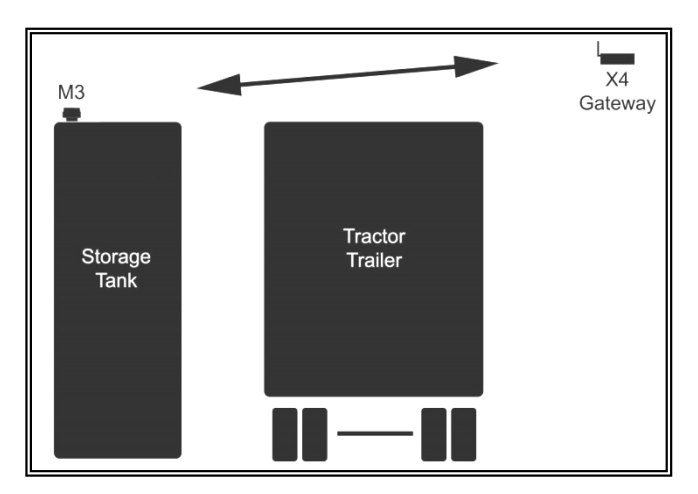

This example shows a much taller tank with a gateway placed high overhead. Here the tractor trailer does not impede the radio signals.

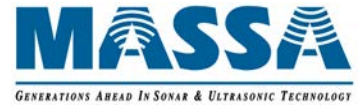

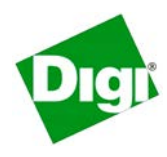

### **Challenging Sensor-Gateway Locations**

In this scenario, a chain link fence is between sensor and gateway. A metal fence will significantly reduce the radio range. It is better to place the tank with sensor on the other side of the fence or place a router in a location possibly over the fence.

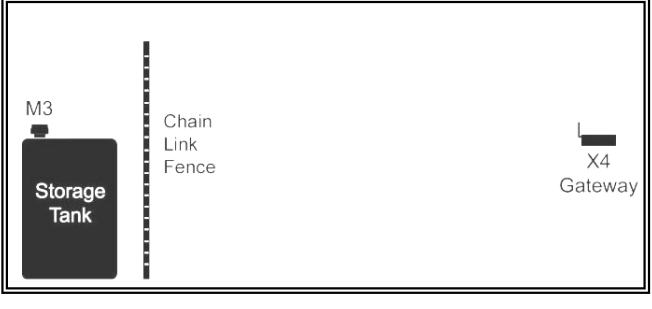

This scenario will also reduce the effective radio range. Place wall routers between the 2 points or place the gateway closer to the storage tanks. The radio signals here can bounce away from the sensor if the roof is metal.

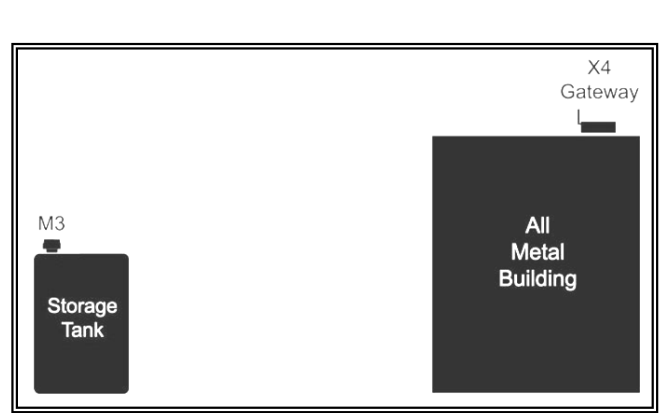

This scenario has the gateway antenna at the same level as the SonAire M3 Sensor mounted on metal storage tanks. The RF signal may skip off the closer tanks and poor signal levels may occur at the further tanks. Raising the gateway's antenna will improve the signal to the further tanks.

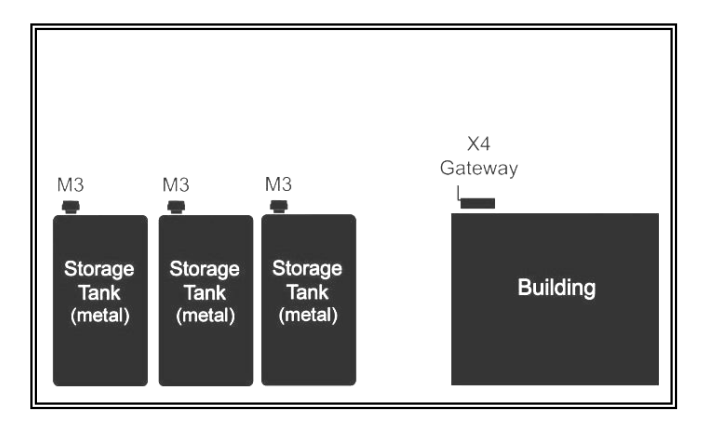

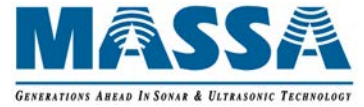

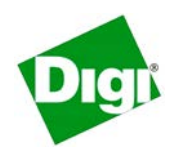

## **APPENDIX A**

### **Miscellaneous Sensor Information**

#### **LED Behavior**

Following is the lookup table for the behavior of the LED:

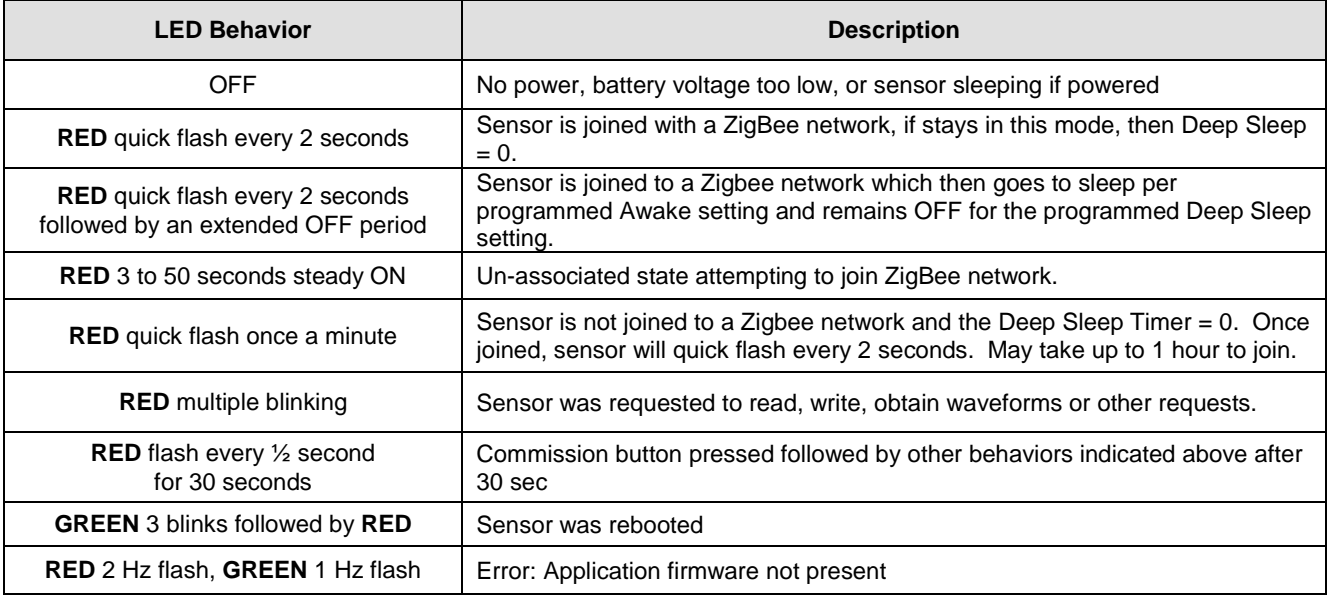

#### **Rebooting Sensor Manually**

To restart a sleeping sensor, remove battery and then press the commission button for several seconds. Reinstall battery.

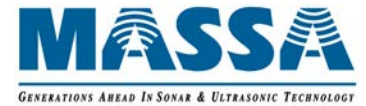

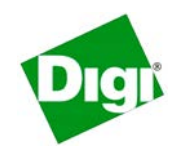

### **APPENDIX B**

#### **Format for dia.yml**

The controls for the Massa python driver are found in the dia.yml file. A file example is shown below. The **bold** text highlights the minimum settings that should be enabled when configuring a sensor for the first time. Values for the setting are typical for a 60 minute sleep time that will automatically send an automated message to the gateway. For detailed information on each setting, see the SonAire M3 Manual.

It is very important that the syntax is maintained with same spaces and no tabs as shown in this example. The "#" symbol and all that follows on a line are comments and are not processed. NOTE: Once a sensor has been configured, you can disable the "Sensor Settings" or "Xbee Settings" before the next gateway boot.

devices: - driver: devices.xbee.xbee\_device\_manager.xbee\_device\_manager:XBeeDeviceManager name: xbee\_device\_manager settings: addr\_dd\_map: {} worker\_threads: 1 ########################################################################################## # NOTE: If dia controls are left out or preceded with the '#' symbol (comment line), then the specific function # will be ignored and not executed. Enabling the xbee\_program\_awake setting will disable all other settings. ########################################################################################## # Sensor #1 ############################################################################## - name: M3-150-3b43 driver: devices.vendors.massa.m3\_driver:M3Driver settings: # Main DIA related  **extended\_address: '00:13:a2:00:40:48:3b:4e!'** # this is the sensor's MAC address xbee\_device\_manager: 'xbee\_device\_manager' # Sensor Settings **sleep\_interval\_sec: 3600** # units in seconds (shown here for a 60 minute sleep interval) **awake\_time\_sec: 31** # 20 sec min for most applications # data\_collection\_interval\_sec: 0 # units in sec (inactive for outgoing msg modes 5 and 6) **outgoing\_message\_mode: 5** # limit 0-6 **auto\_message\_length: 8** # limit 1-8 **sensitivity: 'normal'** # 'normal', 'high', 'very high', 'low', 'very low', 'custom' # user\_comment: " # limit 32 ASCII characters # comm\_fail\_boot: 0 # Reboot sensor on failed Zigbee Ack / Unassoc. limits: 0, 4 – 254 awake periods, default = 0 # XBee settings # *for more information, see M3 Manual* # Routine control # obtain diagnostic data: 'true' # 'true' to obtain diagnostic waveforms, 'false' to disable. **log\_status: 'true'**  $\qquad \qquad \qquad$  # 'true' to output a 'status\_log.txt' file that records autosend messages # log\_dia: 'false'  $\longrightarrow$  # 'true' to output a 'dia\_log.txt' file that reports sensor settings and driver version # *for additional Routine control settings, see M3 Manual* ########################################################################################## # For additional sensors on the gateway, copy the sensor controls as seen in Sensor 1 above and edit the new control # extended address line with sensor's MAC address and assign a new name (-name: ). ##########################################################################################

# *For Loggers and Presentation settings, see M3 Manual.*

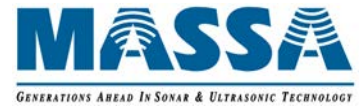

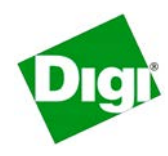

### **APPENDIX C**

#### **Checklist for Reliable Sensor and Gateway Operation**

- □ Sensor XBee firmware version 29A0, PO=0, CR=3. Scan channel (SC) set to 0x1ffe.
	- a) PAN ID = 0 for fixed sensor applications that don't ever expect another gateway in the vicinity or for roving sensors that need to associate with any gateway.
	- b) PAN ID = non-zero for fixed sensor applications that do expect, or have another gateway in the vicinity, in which the sensor is associated is to a specific gateway.
- □ Gateway XBee firmware version 21A0, poll rate setting dependent on application
	- a) Fixed sensor placement such as tank farm SN=2880, SP=1000 (24 hours). If sensor set up to sleep 12 hours or more, set for at least 48 hour period or SN=5760, SP=1000.
	- b) Roving sensors that don't need to stay associated to gateway SN=3, SP=1000 (30 seconds)
	- c) Scan channel (SC) set to 0x1ffe
	- d) PAN ID = 0 will randomly assign an operating PAN ID. It should not be used if more than one gateway is in the vicinity in fixed sensor applications.
	- e) PAN ID = non-zero for fixed sensor applications that do expect, or have another gateway in the vicinity, in which the sensor is associated is to a specific gateway.
- □ Gateway firmware up to date.
- □ Sensor settings:
	- a) Sleep setting must be non-zero value to output automated message upon awake
	- b) Awake Timer is recommended for 31 seconds initially for setup and evaluating period. Minimum 20 seconds once application has been validated if desired.
	- c) Data Collection Interval set to your application. This is disabled for Outgoing Message Modes 5 & 6
	- d) Outgoing Message Mode 1 and 5 will send 1 message upon awake. Use Mode 2 or 6 so that 2 messages will be sent upon awake in situations where a message is lost due to a RF collision or other poor signal. If using a wall router, it is recommended to use Mode 2 or Mode 6. Use Mode 5 or 6 to synchronize the tank level measurement at the time the automated message is sent. For cellular gateways that want to minimize data usage, use Mode 1 or Mode 5.
	- e) Auto message length set your application. Default is 8.
	- f) Ultrasonic sensitivity set to normal. Consult factory for other settings in more difficult sensing applications.
- $\Box$  Application program "Notepad ++" is a very helpful in maintaining syntax for your dia.yml such as spaces and tabs are set properly. Make sure preferences are enabled for Python. Obtain this program from the web.
- □ Use dia.zip supplied by Massa which has been tested using DIA version  $2.1.1.2$
- □ The presentations in the dia.yml has the settings optimized so that data is sent to the cloud or cell network when sensor wakes up and sends status information. This includes settings: *interval:3600* (seconds) and *sample\_threshold:7*. Sent *interval* longer than your sleep setting to avoid repeat of data sent to cloud as the *sample\_threshold* is the trigger that sends the sensor information immediately to the cloud device.
- □ Massa python driver version 1.14 or greater. To verify driver number, see log file dia\_log.txt when executed.
- □ Disable sleep and other register settings in the dia.yml by placing the # symbol in front (such as # *sleep\_interval\_sec*) once the sensor registers have been configured for the application. This will eliminate sensor them from being rewritten on every gateway boot (thus saving some battery power). Also include disabling "log\_status" and "log\_dia" after an evaluation period since the gateway has limited memory.
- □ It is recommended to enable the *comm\_fail\_boot* setting which acts like a watchdog reset for any rare failures in RF communications. See the SonAire M3 User's Guide for details on this setting.

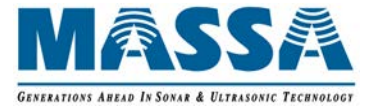

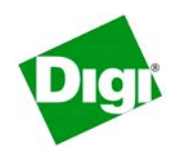

# **APPENDIX D – Troubleshooting Guide**

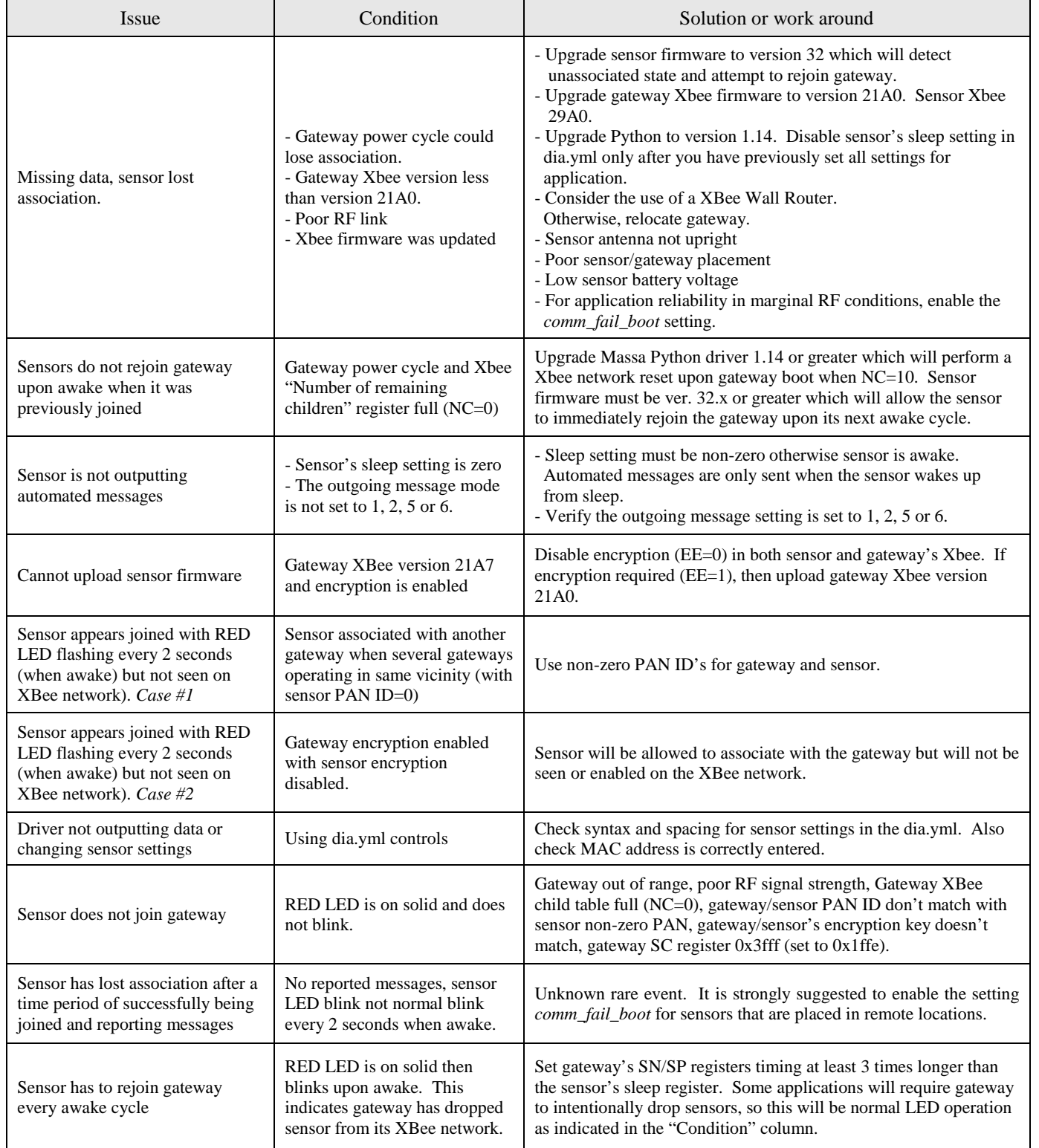

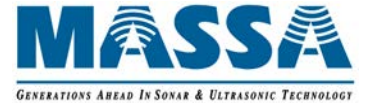

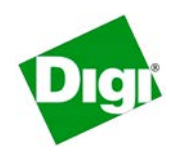

# **APPENDIX D – Troubleshooting Guide** *(continued)*

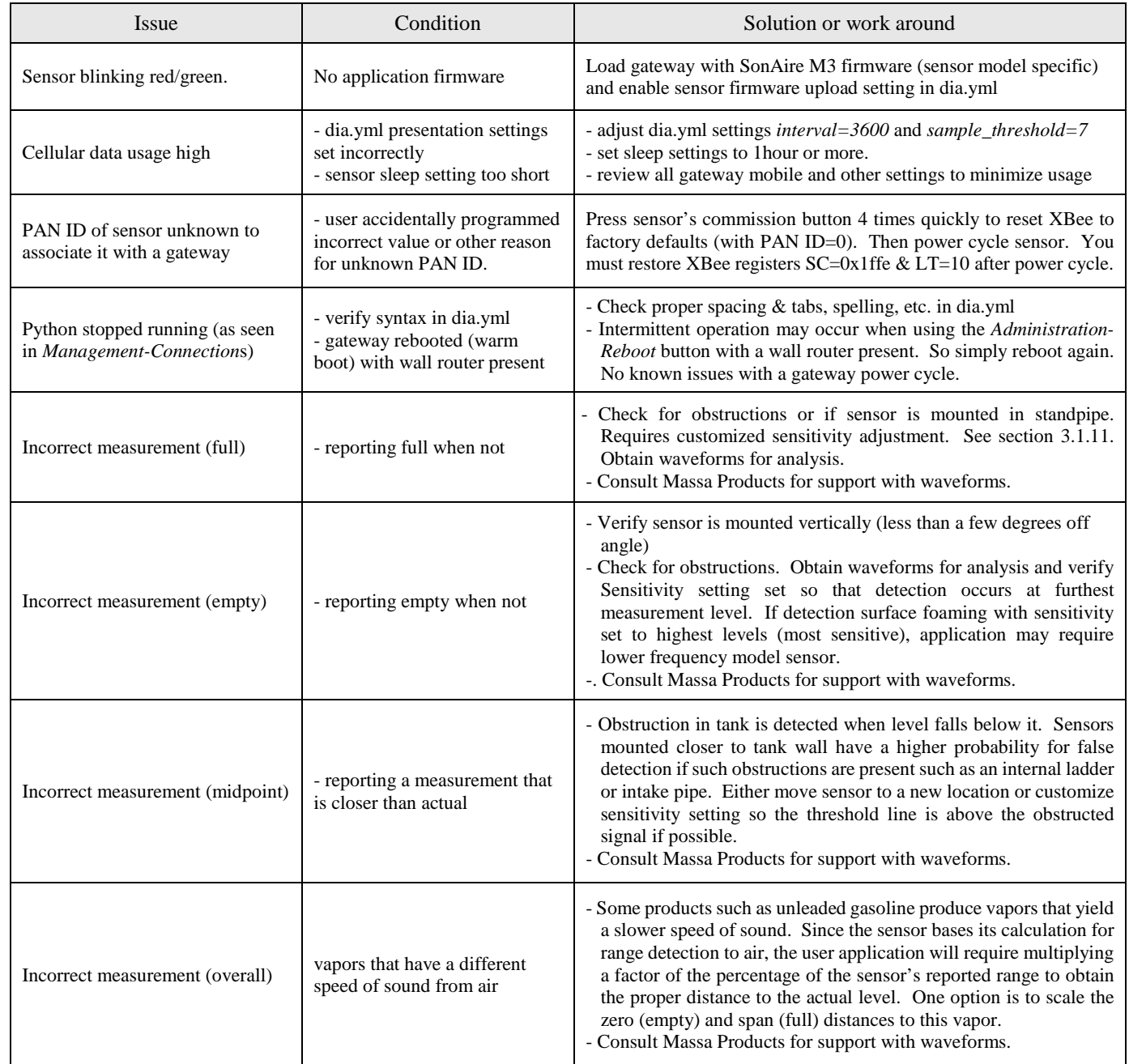